# **MITSUBISHI**

三菱電機 ビル 空調管理システム

統合ソフト TG-2000

取扱説明書 (広域編)

# 形名: PAC-TG2000

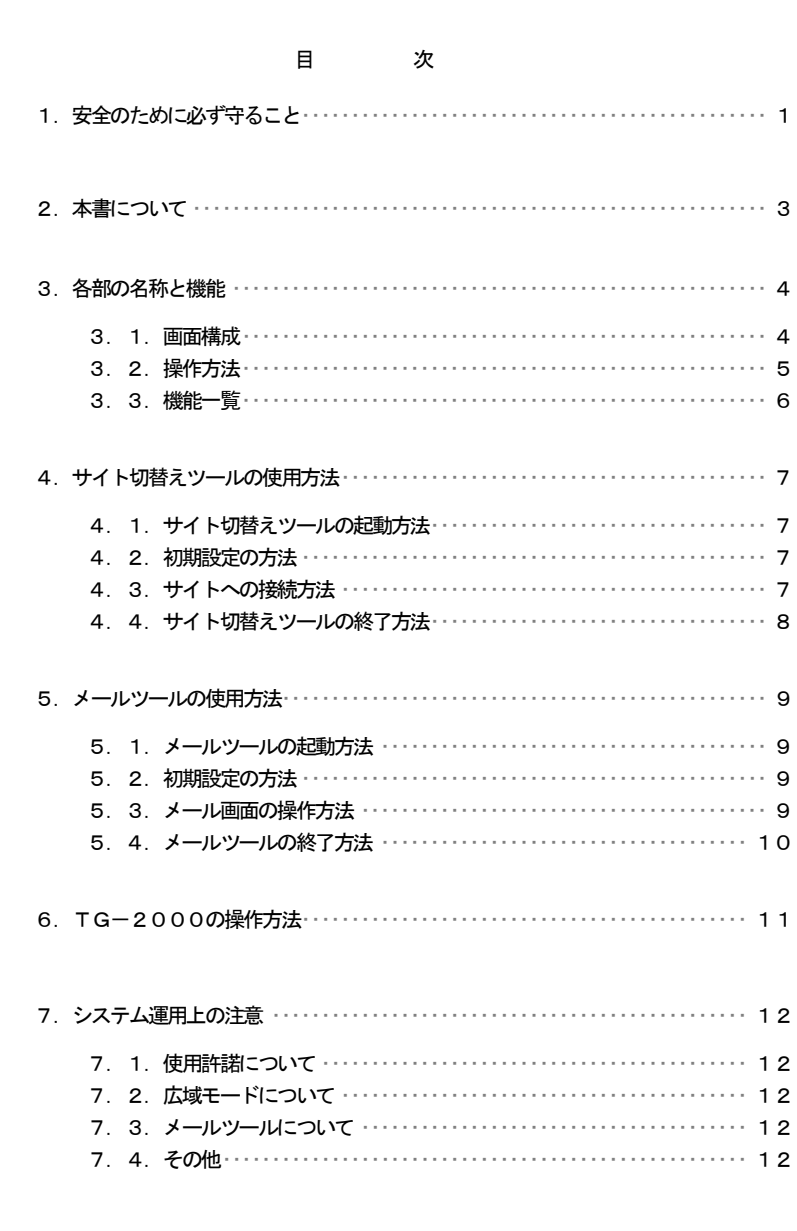

### ご使用の前に、この取扱説明書をよくお読みいただき正しくお使いください

この取扱説明書は大切に保管してください

WT04332X05  $(Ver. 4. 9*)$ 

Microsoft<sup>®</sup> Windows<sup>®</sup>2000 Professional のことをWindows 2000、Microsoft <sup>®</sup>Windows <sup>®</sup>XP Professional/Home の ことをWindows XP と表記します。また、Microsoft<sup>®</sup> Excel 2000/XP のことをEXCEL と表記します。

登録商標

 MS と Microsoft とそのロゴマーク、Windows は、米国Microsoft Corporation の米国およびその他の国におけ る登録商標、商標です。Acrobat Reader は、アドビシステム社の商標です。

その他に、本書に記載されている商品の名称は、各社が商標および登録商標として使用している場合があります。

#### ー本書についてー

・取扱説明書は、現地調整編、管理編、および、広域編の3部構成となっており、本書は広域編です。これらの 説明書はTG-2000のヘルプから参照することができます。別途 Acrobat® Reader が必要です(5.0J 以降を 推奨)。

・本書は広域モード、メールツールの使用方法のみ記載していますので、初期設定については、現地調 整編、通常操作については管理編も参照ください。

#### -用語について-

・『マンマシン』:統合ソフトTG-2000をインストールしたパソコンを指します。

(マンマシンインターフェースの略称)

- ・『LAN』 :Local Area Network の略で、同一敷地または建物内などのローカルな情報通信ネットワークを 示します。
- ・『WAN』 :Wide Area Network の略で、広域ネットワークを示します。

#### ―画面表示について―

・本取扱説明書に表示している画面は、本バージョンと異なるものがあります。

#### ―簡易操作説明書について―

 ・簡易操作説明書をTG-2000セットアップCDの「Manual」フォルダ内に Pdf ファイルで収納してあり ます。本 Pdf ファイルをご覧になるには、別途 Acrobat<sup>®</sup> Reader が必要です (5.0J 以降を推奨)。

# 1. 安全のために必ず守ること

●ご使用の前に、この「安全のために必ず守ること」を熟読の上、正しくお使いください。 ●ここに示した注意事項は、安全に関する重大な内容を記載していますので、必ず守ってください。 ●誤った取扱いをしたときに生じる危険とその程度を次の表で区分して説明しています。

● ヘ警告 誤った取扱いをしたときに、死亡や重傷等の重大な結果に結びつくもの。

注意 誤った取扱いをしたときに、傷害または家屋・家財などの損害に結びつくもの。

●お読みになった後は、取扱説明書(現地調整編、管理編)とともにお使いになる方がいつでも見ることができる 所に必ず保管しておいてください。また、お使いになる方が代わる場合は、必ず本書と取扱説明書(現地調整編、 管理編)をお渡しください。

#### お知らせ:パソコン、周辺機器、空調機、集中コントローラー等に関しては、それぞれの据付説明書や取扱説明書 の警告や注意を守ってください。

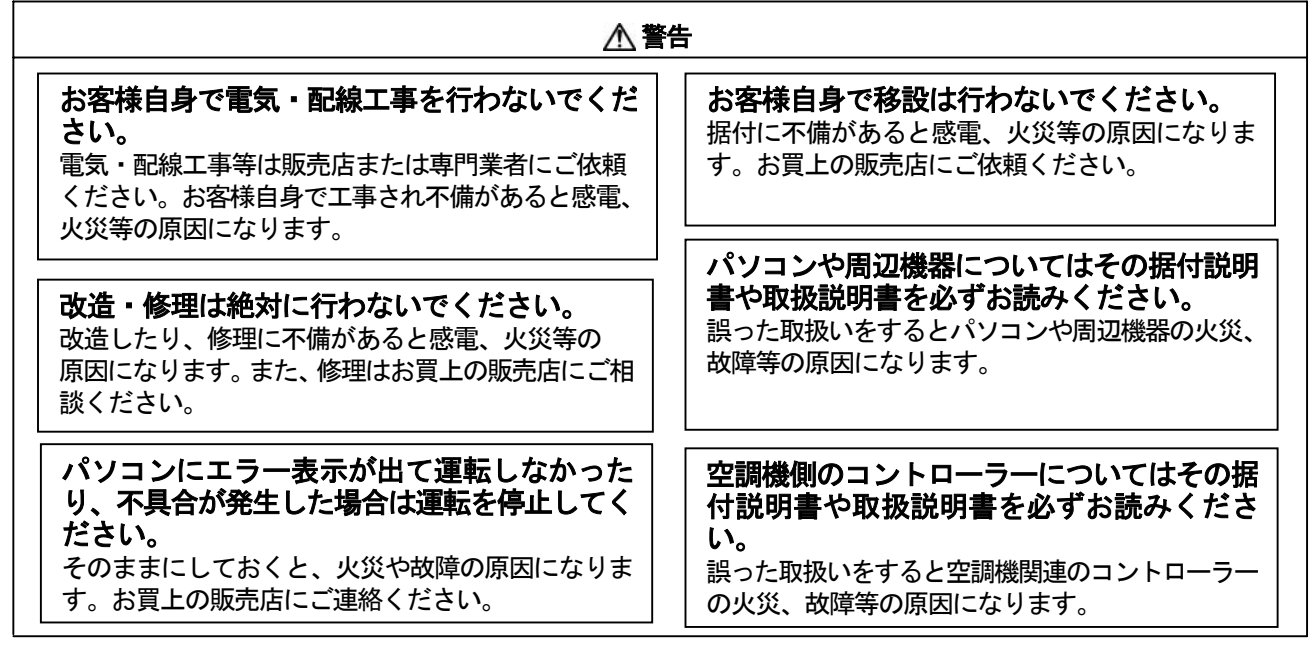

#### 注意

# 別の用途に使用しないでください。

この製品は三菱電機ビル空調管理システム用で す。他の空調機管理あるいは別の用途にはご使用 にならないでください。誤動作の原因になります。

他のアプリケーション・ソフトウェアと併用し ないでください。 この製品を使用するパソコンは、TG-2000 専用として使用ください。他のアプリケーション・ ソフトウェアと併用すると、誤動作の原因になります。

# 子供に注意してください。

点検・調整を行う場合は、危険がありますので子 供を近づけないように注意ください。

#### ユーザの皆様へのご注意(使用許諾契約)

本記載内容はお客様と三菱電機㈱との間の契約書です。このアプリケーション・ソフトウェアを使用した場 合、下記の内容に同意し、使用しているものとみなさせて頂きます。

・三菱電機㈱または、その販売会社および代理店はいかなる場合にもお客様に、付随的、派生的または特別 の損害に対する責任を、たとえ販売者がその種の損害が発生する可能性について通知を受けていたとして も負いません。第三者からのいかなる権利の主張に対する責任も負いません。

# 統合ソフトTG-2000で使用するパソコンに関する注意点(概要)

#### (1)パソコン選定の注意点について

デスクトップタイプの機種を選定してください。 ・機能により、常時通電しプログラムを動作する必要が ありますので、熱がこもりやすいノートタイプよりデス クトップタイプの選定を推奨します。 ・ノートタイプの機種によっては、長時間運転できない ものがあります。 パソコンにUPSの設置を推奨致します。 ・電源の瞬停、停電からデータを保護するために、UPS (無停電電源装置)の設置を推奨します。 特に、電力按分課金の機能を使用する場合は、必ず UPSを設置してください。

TG-2000の機能を発揮できるスペックのパソコン/動作環境をご用意ください。

- ・指定している動作環境のOSを使用してください。指定以外のOSでは動作しない可能性があります。 ・パソコンはビジネスモデルを使用してください。パーソナルユースのモデルの場合、他のアプリケーションとの 競合により、インストールができなかったり、動作に不具合が発生する可能性があります。
- (2)使用時の注意について

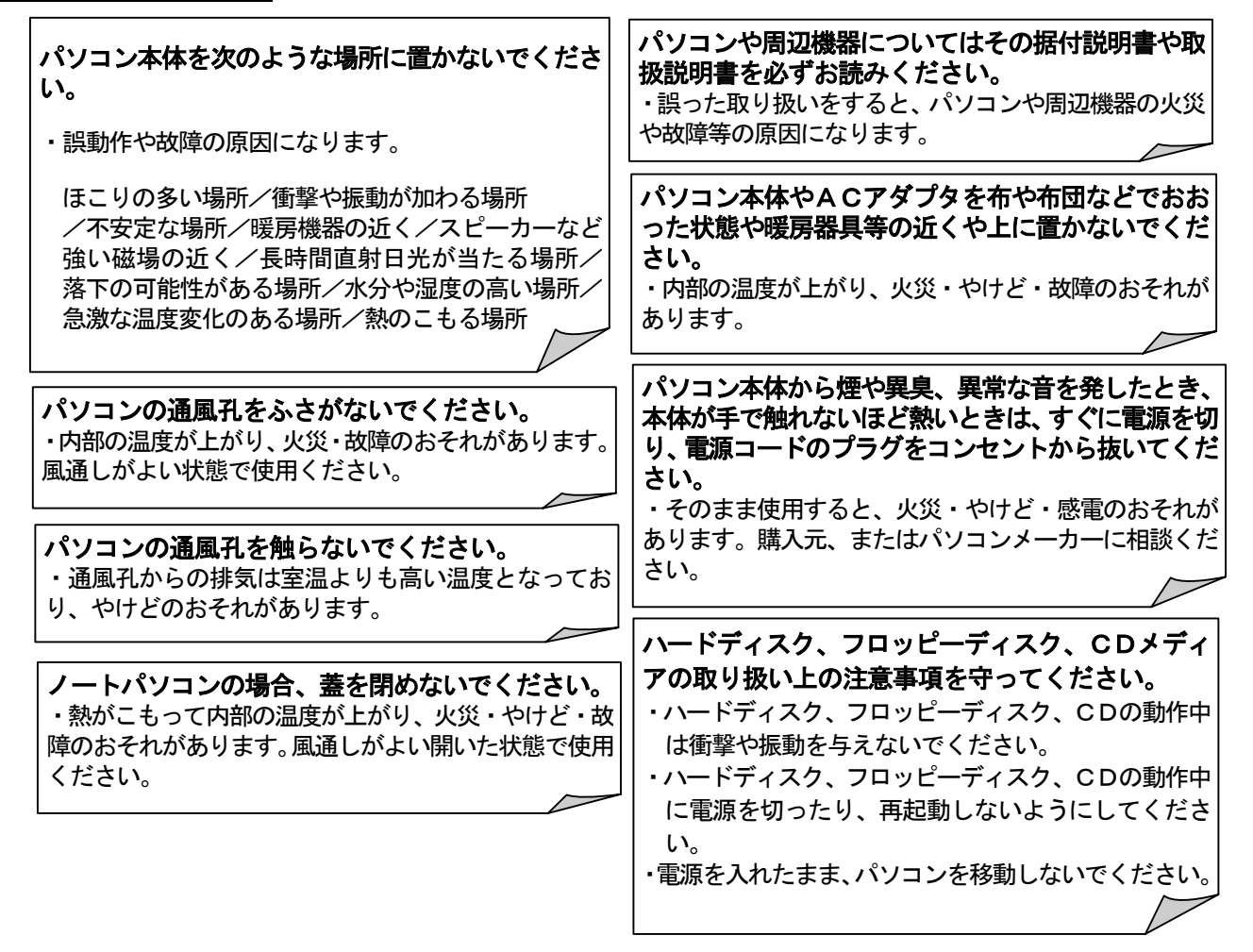

#### (3)その他について

#### パソコンおよび周辺機器について

・使用されているパソコンやその周辺機器などの故障時には、メーカーにお問い合わせください。当社はいかなる 場合も責任を負いません。

## **2.** 本書について

 $\overline{\phantom{a}}$ 

取扱説明書は、現地調整編、管理編、および、広域編の3部構成となっており、本書は広域編です。 本書の広域編では、広域モードの「サイト切替えツール」と「メールツール」の設定および操作につい て記載しております。管理編に記載されている空調機の監視/操作、等に関しては、管理編を参照くださ い。また、初期設定に関しては、現地調整編を参照ください。

 本統合ソフトTG-2000の広域モードでは、複数物件(サイト)のG-50システムを切り替えて、 空調機グループの運転監視/操作などを行える機能です。(一部機能が制限されます。7.2.(1)を参照くださ い。)また、メールツールはG-50から異常または復旧メールを受信できる機能です。 セットアップ方法やシステム設定については、現地調整編を参照ください。

#### お知らせ:

- ・ 広域モードの「サイト切替え」「異常メール受信」の機能以外は、現地調整編および管理編を参照ください。
- 広域モードの統合ソフトTG-2000の起動は本4章のサイト切替えツールにて行います。
- ・ メールツールを使用する場合、G-50側の異常メール通報の設定が必要です。

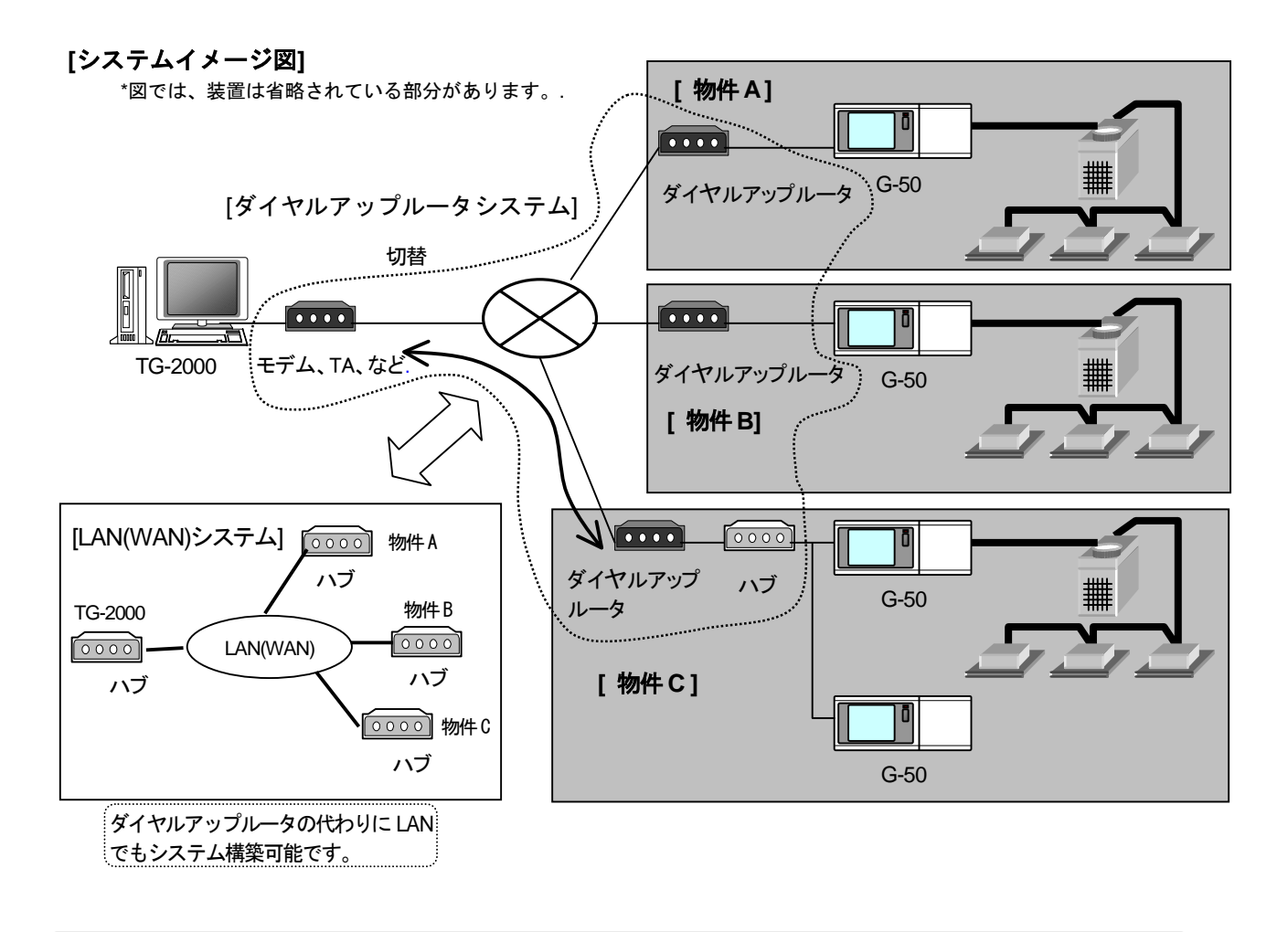

お知らせ:

・ 複数の物件に対して同時にアクセスすることはできません。物件を切替えることにより、対象物件1つのみに アクセス可能です。

# **3.** 各部の名称と機能

# 3.1.画面構成

サイト切替えツールの画面は以下となっています。

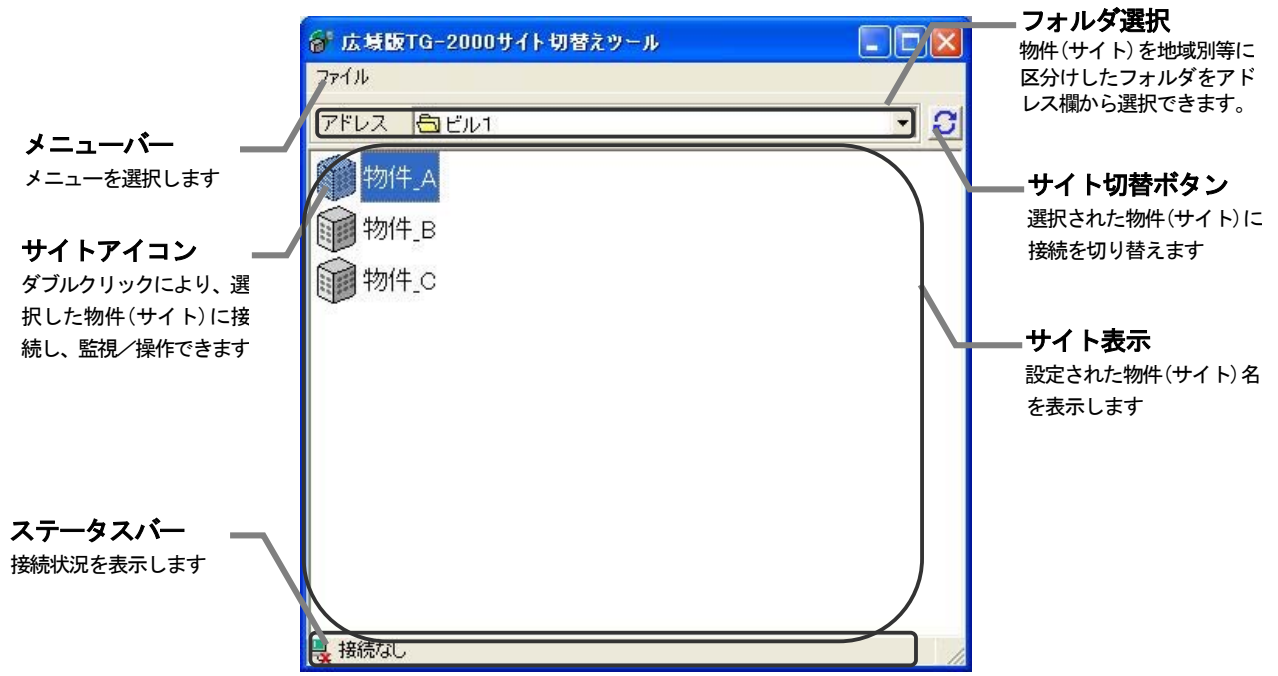

サイト管理画面

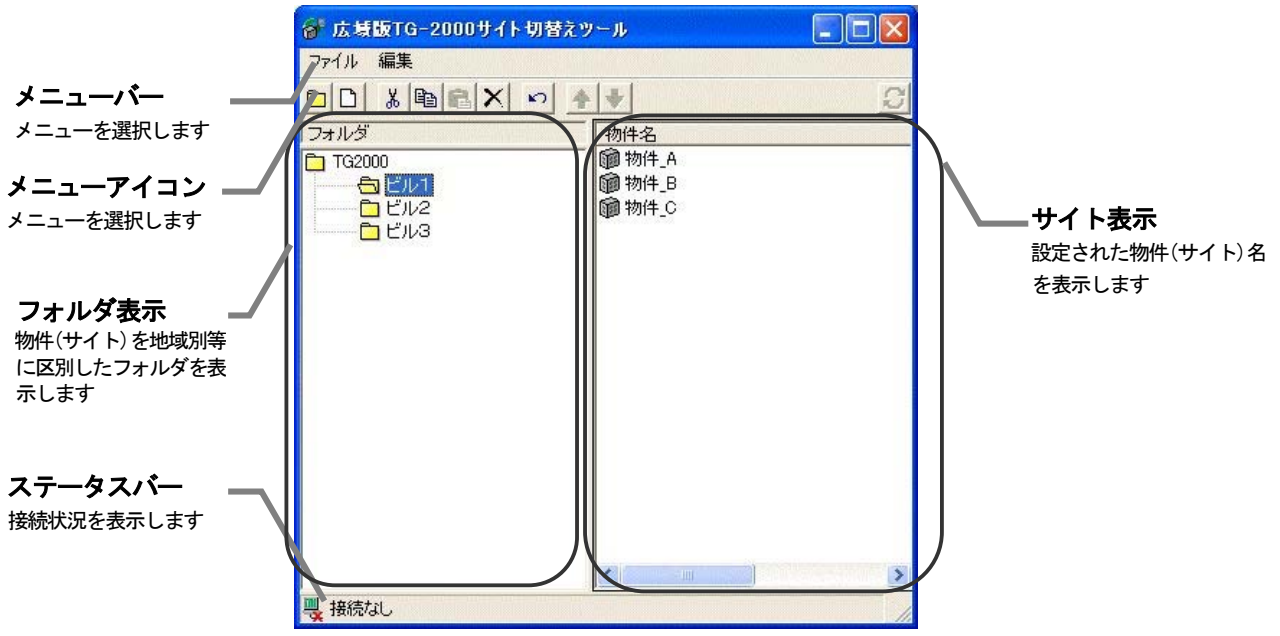

#### システム管理者用のサイト登録画面

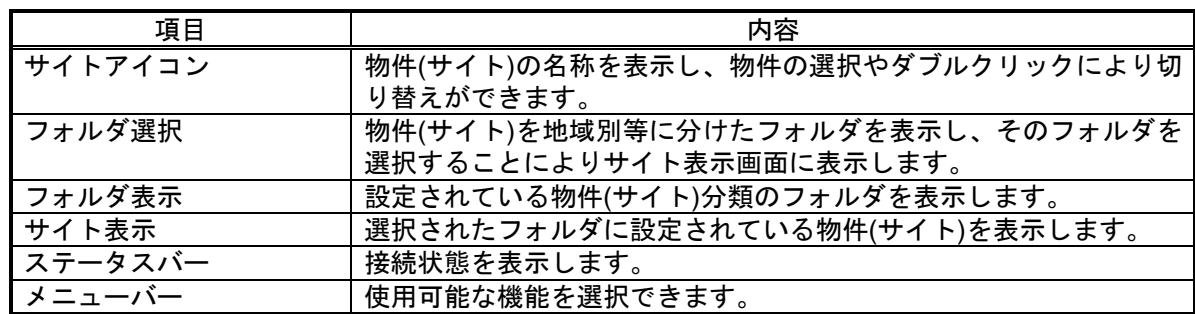

メールツールの画面は以下となっています。

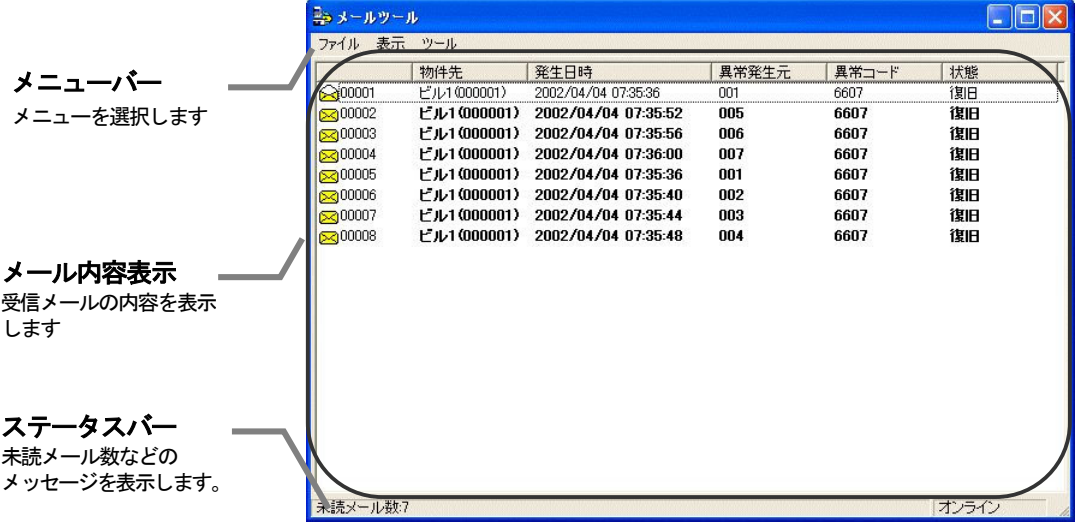

メールツール表示画面

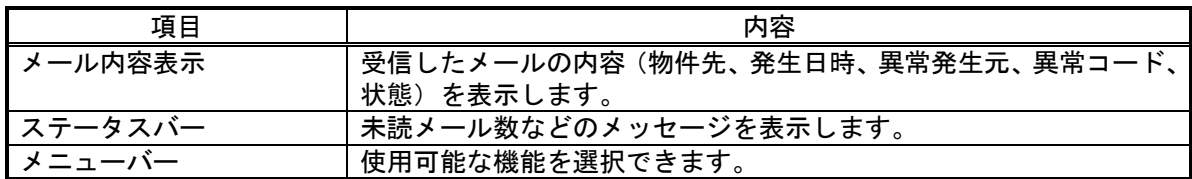

# 3.2.操作方法

#### マウスの操作方法

以下の操作方法はポインティング装置として"マウス"を使用することを前提に説明をしています。 マウス以外をポインティング装置としている場合は、その装置の説明書をご覧ください。画面上の操作 方法は同様です。 また、文字・数値入力にキーボードの使用も可能です。

画面の矢印(マウスポインタ)を見ながら、マウスを動かします。

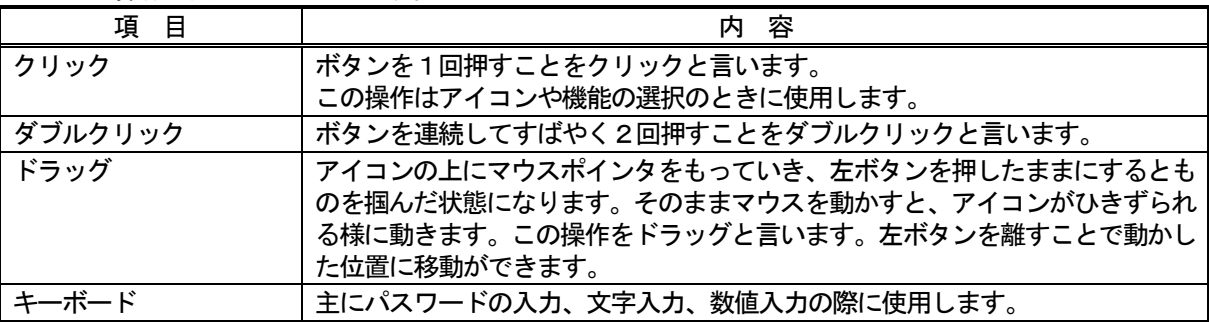

以下に操作方法について示します。

#### 3.3.機能一覧

 本広域編に記載している本統合ソフトTG-2000は、大きく分けると2つの機能を持っています。 1) サイトを切り替えて接続し操作/監視する機能

<sup>2)</sup> G-50から異常や復旧時に送信したメールを受信して表示する機能

| 名称        | 機能                                                                                  | 参照章 |
|-----------|-------------------------------------------------------------------------------------|-----|
| サイト切替えツール | 複数の物件(サイト)から、監視/操作する物件を切り替えること<br>ができます。また、物件の登録や物件のフォルダ分けなどができ<br>ます。              | 4   |
| メールツール    | Gー50から送信された異常または復旧メールの内容を表示する<br>ことができます。また、定期的にモニタし、新規の異常または復<br>旧メールの有無をチェックできます。 | 5   |

※設定内容により、使用できない機能があります。

上記以外には、下記の機能があり、現地調整編、管理編を参照ください。

3)空調機(換気ユニット含む)および汎用機器の運転状態の監視、操作/設定を行なう機能 4) 本システムの初期設定および保守を行う機能

### お知らせ:

- ・ 1物件あたりのG-50 最大数は 40 台です。
- ・ 登録できる物件数はハードディスク空容量により変わります。現地調整編の「動作環境」項を参照ください。

#### 7

# **4.** サイト切替えツールの使用方法

#### 4.1.サイト切替えツールの起動方法

#### サイト切替えツールを起動します。

サイト切替えツールを起動するために必要な操作を説明します。

[操作方法]

1) "広域版TG-2000"アイコンをダブルクリックします デスクトップ上にある"広域版TG-2000"ダブルクリック すると、サイト切替えツールが起動します。 初期起動時はサイト管理画面で起動します。

#### 4.2.初期設定の方法

#### サイト切替えツールの初期設定(物件登録)をします。

[操作方法]

 1)"画面切替え"を選択します メニューから[ファイル]-[画面切替え]を選択すると パスワード入力画面が表示されます。 2)"SYSTEM"を入力します パスワード入力画面にパスワードを入力するとシステム管理 者用のサイト登録画面に移ります。 3)"物件"を選択します メニューから[ファイル]-[新規作成]-[物件]を選択すると "物件作成"画面が表示されます。 4)物件情報を入力します 物件名、接続方法を選択します。 接続方法に[ダイヤルアップ]を選択した場合は[ダイヤルアップ名] を選択してください。

※ダイヤルアップ名はあらかじめ作成しておいてください。 作成方法はOSによって異なります。 お使いのOSの取扱説明書を参照ください。

お知らせ:

・ダイヤルアップ名は 30 文字以内にしてください。

- 5)"画面切替え"を選択します メニューから[ファイル]-[画面切替え]を選択すると サイト管理画面に戻ります。
- 4.3.サイトへの接続方法

#### 物件(サイト)へ接続をします。

[操作方法]

 1)物件(サイト)アイコンをダブルクリックします。 物件アイコンをダブルクリックすると自動的に TG-2000が起動し、その物件にアクセスします。 既に別の物件へアクセス中の場合、そのアクセス を切断し、TG-2000終了と再起動を自動で実施します。

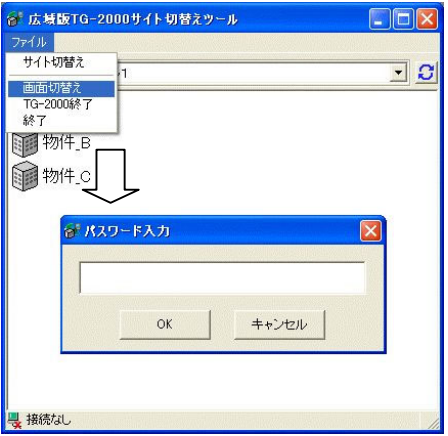

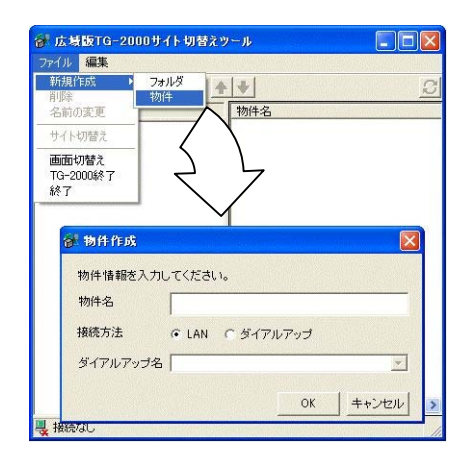

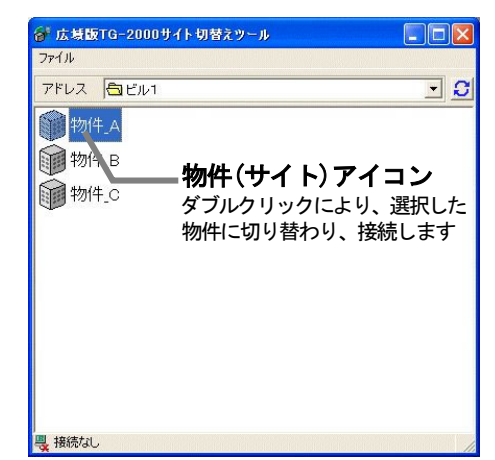

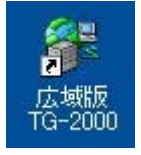

### 4.4.サイト切替えツールの終了方法

#### TG-2000を終了します

TG-2000を終了するために必要な操作を説明します。

[操作方法]

1) " TG-2000終了" を選択します

 メニューの[ファイル]-[TG-2000終了]をクリック します。

終了の確認メッセージが表示されます。

2)"はい"を選択します

 [はい]を選択すると、TG-2000が自動で終了します。 [いいえ]を選択すると、終了処理がキャンセルされます。

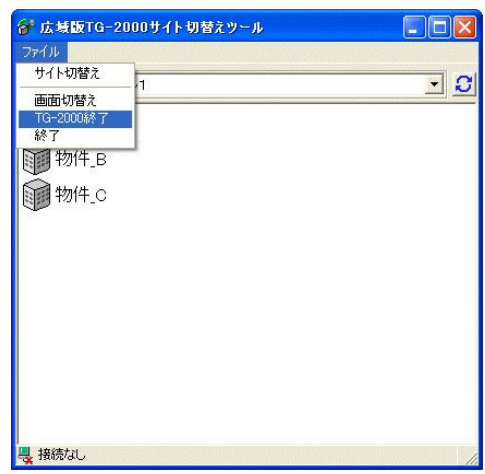

#### サイト切替えツールを終了します

サイト切替えツールを終了するために必要な操作を説明します。

#### [操作方法]

\*...........<br>1) "終了"を選択します メニューの [ファイル] - [終了] をクリックします。 終了の確認メッセージが表示されます。 2)"はい"を選択します [はい]を選択すると、サイト切替えツールが終了します。 [いいえ]を選択すると、終了処理がキャンセルされます。

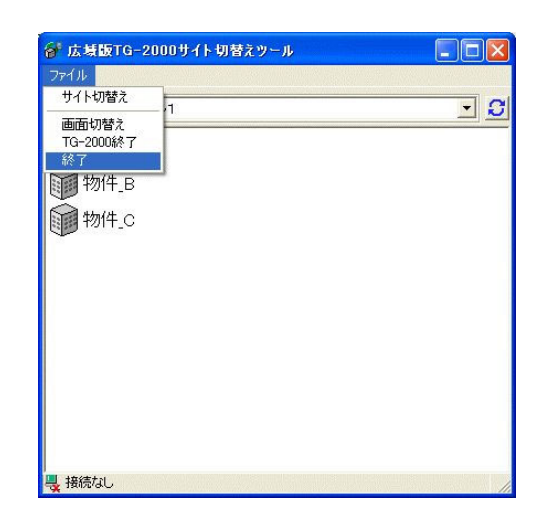

**5.** メールツールの使用方法

#### 5.1.メールツールの起動方法

#### メールツールを起動します。

メールツールを起動するために必要な操作を説明します。

[操作方法]

ſ

1) "メールツール"アイコンをダブルクリックします デスクトップ上にある[メールツール]アイコンをダブル クリックすると、メールツールが起動します。

#### 5.2.初期設定の方法

#### メールツールの初期設定(メールサーバーの設定等)をします。

[操作方法]

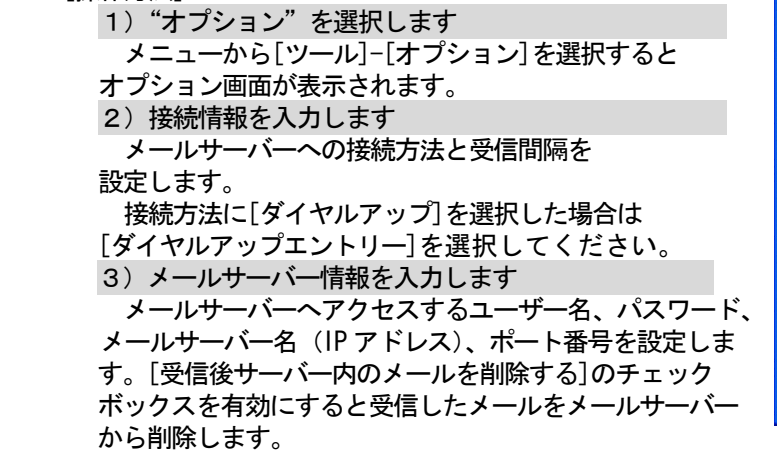

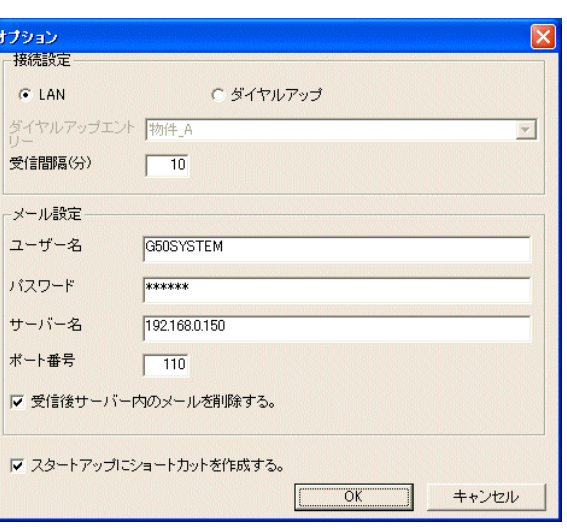

#### お知らせ:

・[スタートアップにショートカットを作成する]のチェックボックスを有効にすると、スタートメニューのス タートアップにメールツールが登録されます。Windows を再起動しても自動でメールツールが起動することが できます。

#### 5.3.メール画面の操作方法

#### メールツールの操作をします。

[操作方法]

 1)"オンライン"を選択します メニューから[ファイル]-[オンライン]を選択します。 5.2.2)項で設定した[受信間隔]の時間間隔で、 メールサーバーへのアクセスを自動で行います。

※オンラインのチェックが外れていると自動でメール サーバーへのアクセスを行いません。

新規メールを受信すると前面にメールを受信した旨の メッセージ画面が表示されます。 OKをクリックするとメールツールが表示され異常 メールの内容を見ることができます。

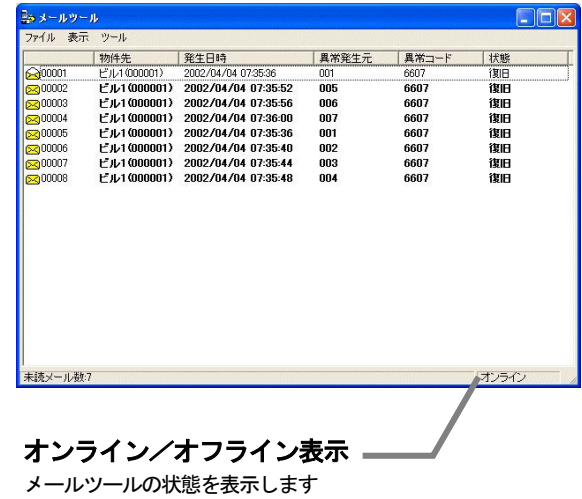

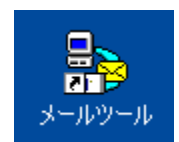

### 5.4.メールツールの終了方法

#### メールツールを終了します

メールツールを終了するために必要な操作を説明します。

[操作方法]

 1)"終了"を選択します メニューの[ファイル]-[終了]をクリックします。 終了の確認メッセージが表示されます。 2)"OK"を選択します [OK]ボタンを選択すると、メールツールが終了します。 [キャンセル]ボタンを選択すると、終了処理がキャンセル されます。

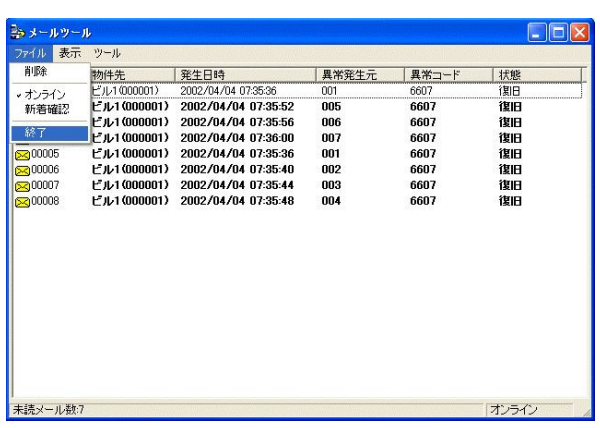

# **6.** TG-2000の操作方法

ſ

 TG-2000の操作方法は取扱説明書(管理編)に記載していますので、管理編を参照ください。 なお、ヘルプから下記のように各説明書を参照することができます。ご覧になるには、別途Acrobat<sup>®</sup>Reader が必要です (5.0J 以降を推奨)。

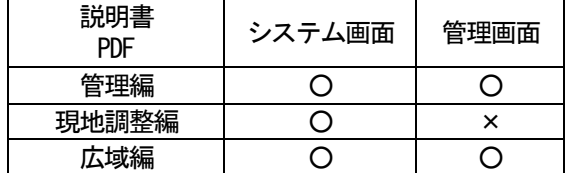

○:参照可能 ×:参照不可

 メールツールを使用している場合、新規異常・復旧メールが届くと、メールを受信した旨のメッセージ 画面がTG-2000画面の上に表示されます。

メッセージ画面のOKボタンを選択すると、メールツール画面が表示されます。

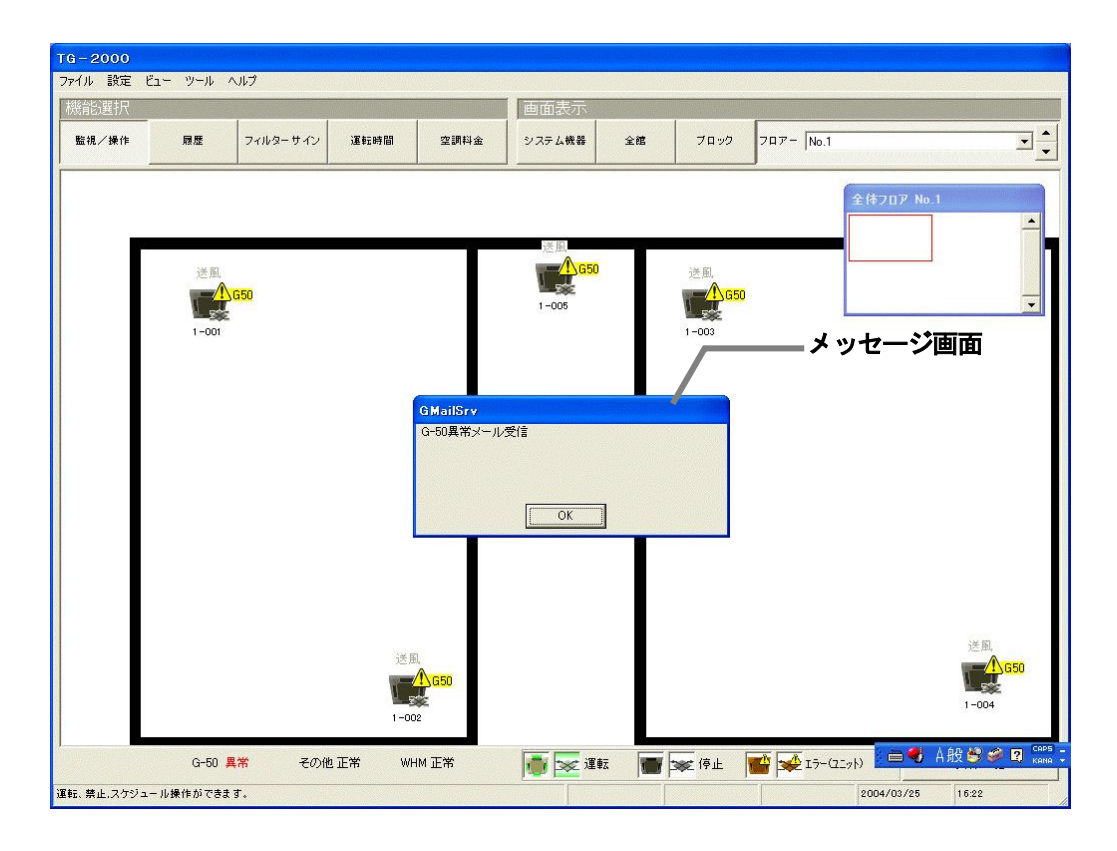

# **7.** システム運用上の注意

ſ

 広域編に関するシステム運用上についての注意を示しています。内容を必ずお読みの上、ご使用ください。 (管理編も参照ください。)

#### 7.1.使用許諾について

#### 本プログラムに際し、下記の使用許諾内容に同意した上でご使用ください。

三菱電機または、その販売会社はいかなる場合にもお客様に、付随的、派生的または特別の損害に対する 責任を、たとえ販売者がその種の損害が発生する可能性について通知を受けていたとしても負いません。 第三者からのいかなる権利の主張に対する責任も負いません。

#### 7.2.広域モードについて

- (1)機能制限
	- ・広域モードでは、トレンド機能、自動出力機能、常時接続の課金機能、省エネ状態履歴機能、 サマータイム機能は使用できません。
- (2)時刻設定
	- ・広域モードでは、物件(サイト)側G-50の時刻をモニタして、パソコンの時刻に変更し ます。

TG-2000を終了しても、パソコンの時刻はそのままです。

- ・時刻修正の確認は定期的に実施することをお勧めします(現地時刻の 08:00~21:45 の間 で実施してください)。特に課金機能をお使いの場合、月に一度は時刻修正を行うことをお 勧めします。
- (3)使用時の注意事項

・現地物件(サイト)のシステムに変更があった場合、広域TG-2000にも反映してくだ さい。システム情報に不一致があると、正常に表示されないケースがあります。 ・物件(サイト)の空調機を操作する場合、物件の状況に適した操作を行うことを推奨します。

#### 7.3.メールツールについて

(1)運用開始前について

・異常メールが受信できることを確認してください。

- (2)メール受信数について
	- ・異常および復旧メールは最大10,000件まで保持されます。不要なメールは定期的に削 除してください。
- (3)その他

 ・本メールツールは受信専用となっており、送信することはできません。 ・OS 上のダイヤルアップ名称は 30 文字以内にしてください。

#### 7.4.その他

- (1)動作処理について
	- ・複数の処理や制御が重なった場合、動作に遅延を生じる可能性があります。
	- ・空調機の運転監視モニタは定期的に実施しております。本マンマシンに反映されるまで、時間差があり ます。
- (2)機能について

・機能や仕様は、改良のため、お断りなしに、一部仕様を変更する場合があります。

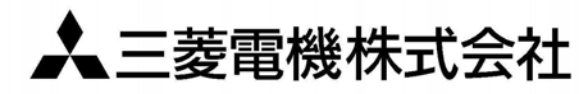

〒100-0005 東京都千代田区丸の内2-2-3(三菱電機ビル) 〒640-8686 和歌山市手平6-5-66冷熱システム製作所(073)436-2111

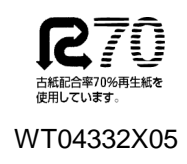